● ダウンロードできない場合の対応

案内、申込書をダウンロートすると「・・・・を安全にダウンロードすることは出来ません」 というメッセージが表示されます。

これはMicrosoft Edge」のセキュリティーが4月22日よりアップした為です。

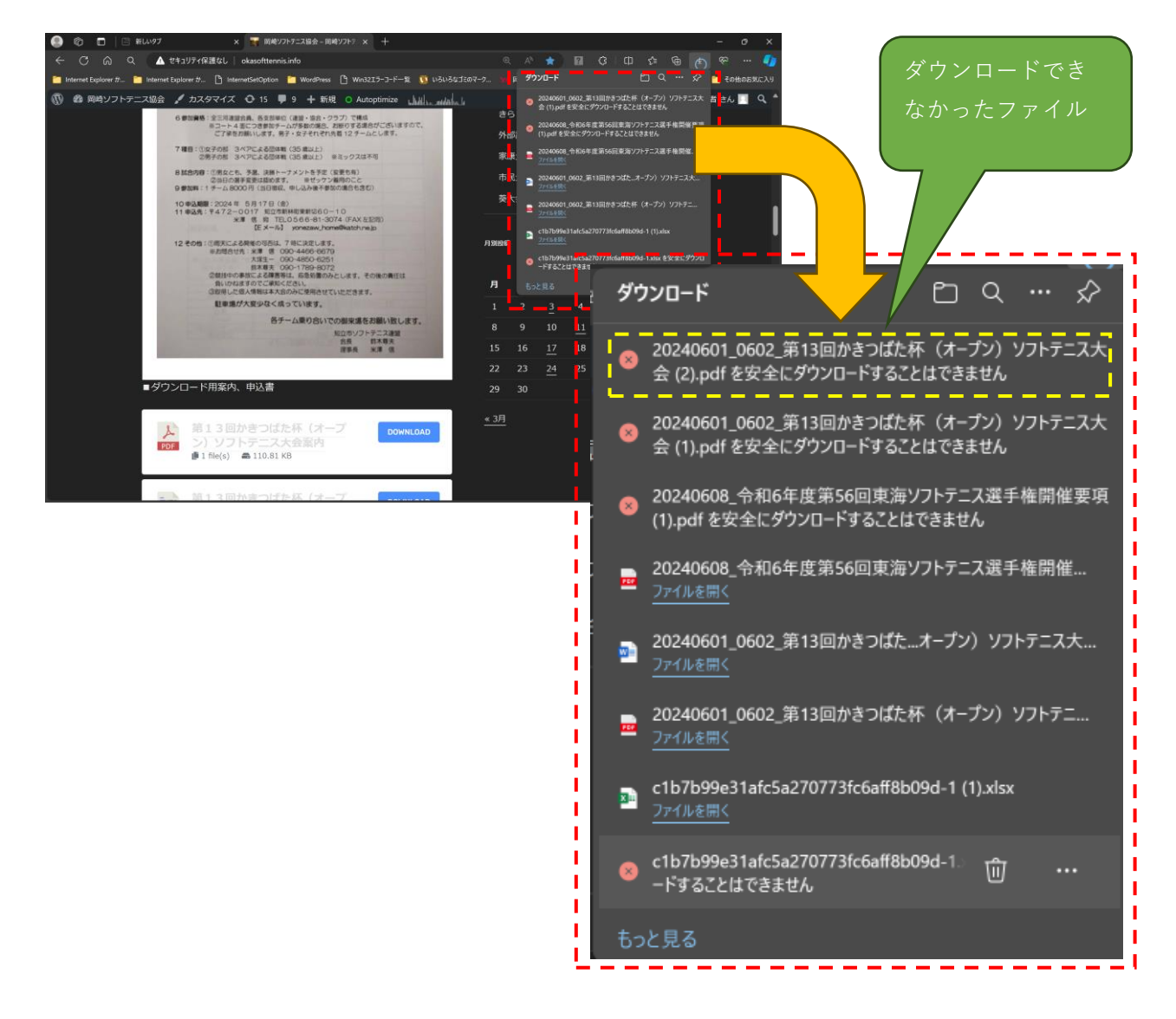

● 対応2:Windows Edgeの設定変更

岡崎ソフトテニス協会ホームページからのファイルダウンロードを許可する様設定します。 2ページ以降を確認し設定して下さい。

①Widnows Edge上の右上「・・・」(設定など)をクリックします。 表示されたメニューより「設定」をクリックします。

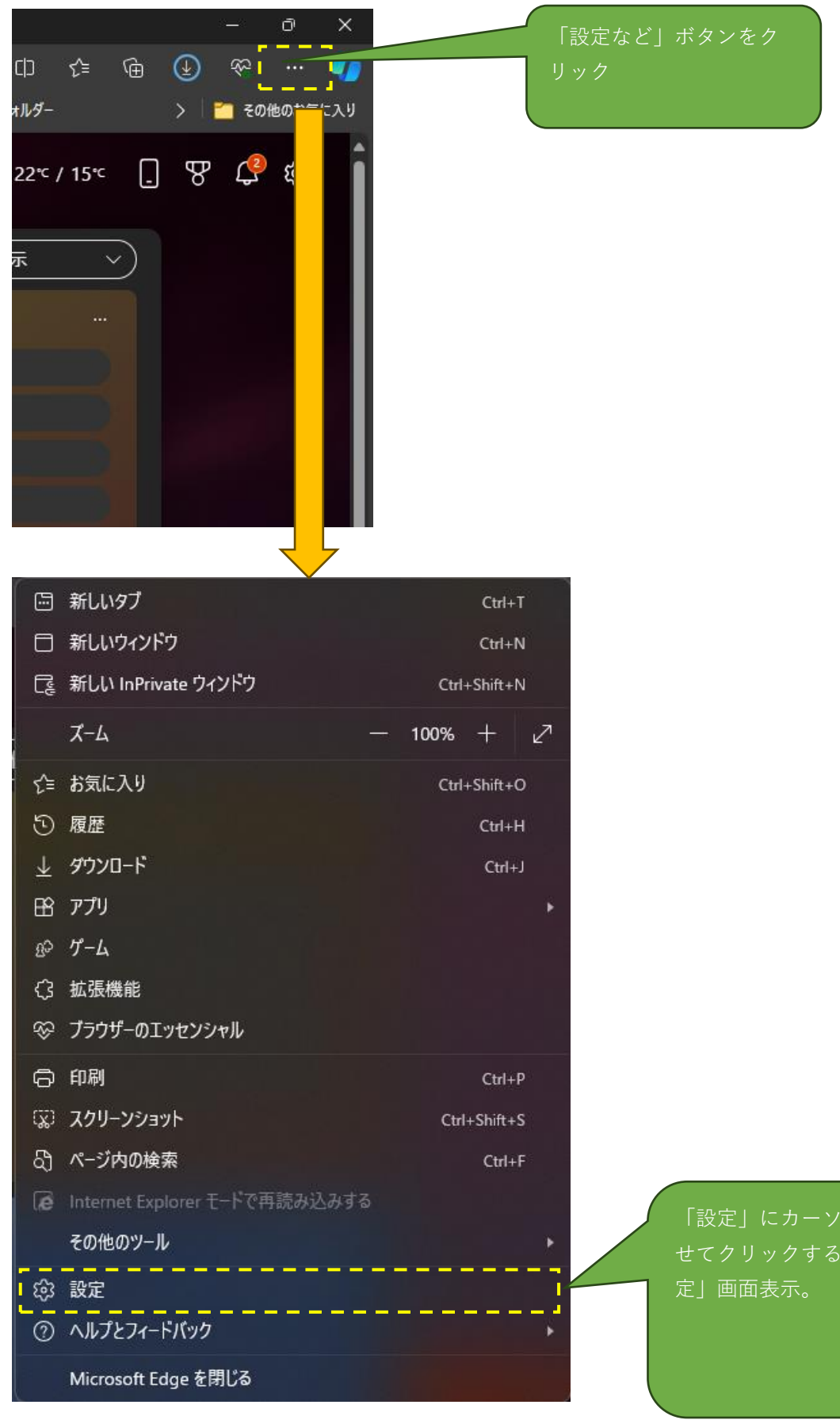

「設定」にカーソルを合わ せてクリックすると「設

②「設定」画面上の左側メニューより「Cookeiとサイトのアクセス許可」を選択し

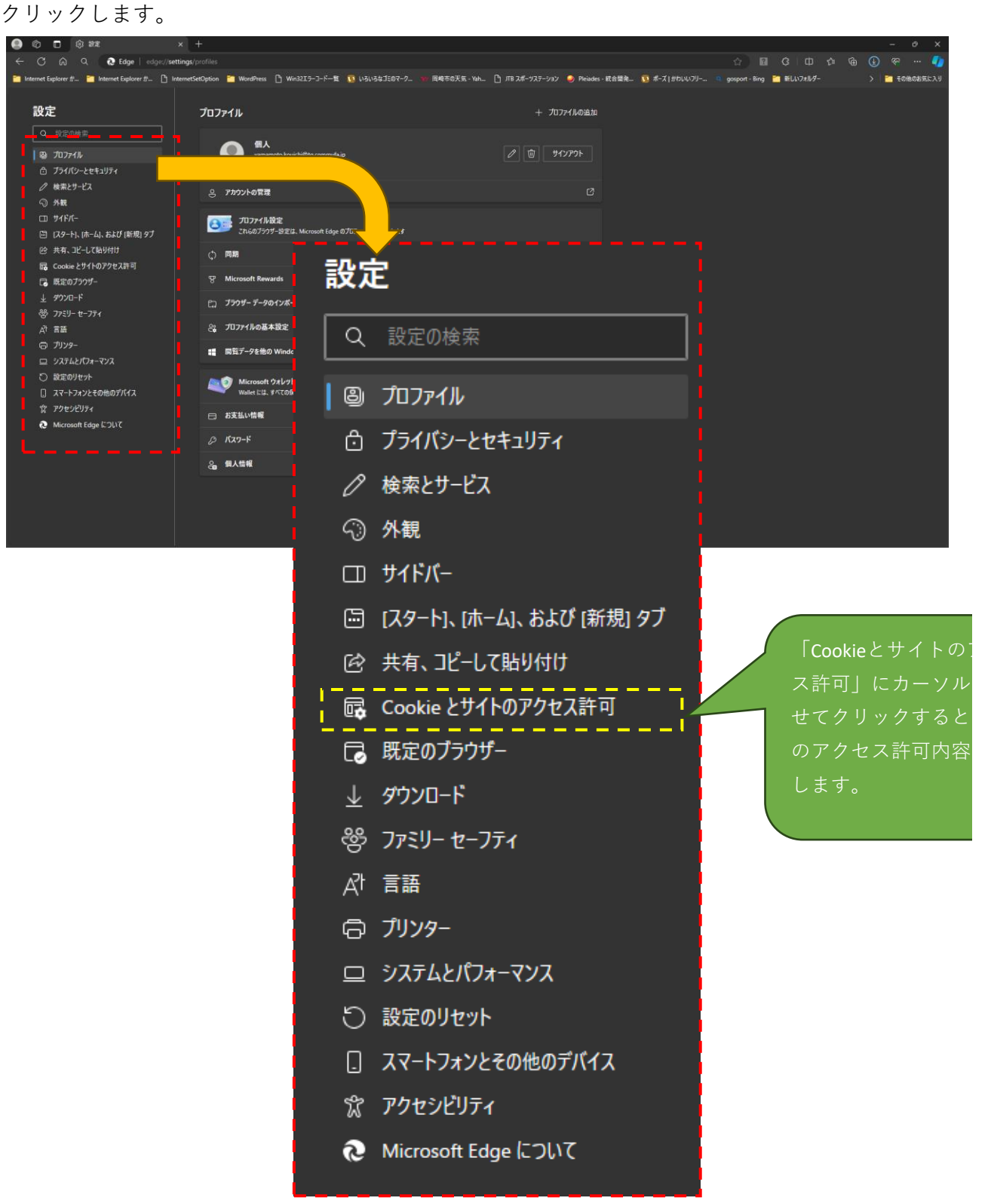

③下方向に表示内容をスクロールさせ「セキュリティで保護されないコンテンツ」を 表示させます。

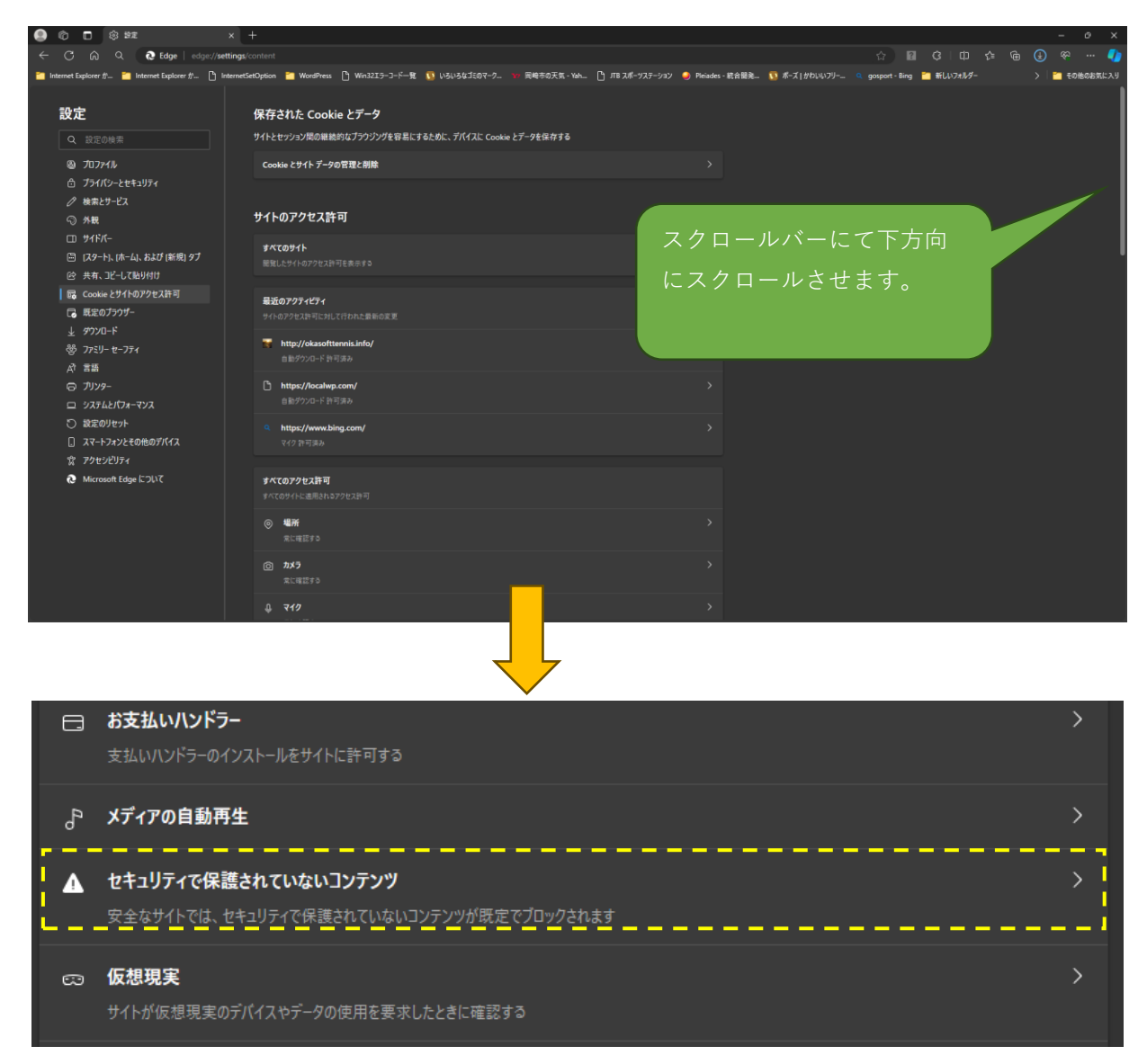

④「セキュリティで保護されないコンテンツ」にカーソルをもっていき、クリックします。 「サイトのアクセス許可/セキュリティで保護されていないコンテンツ」について 表示します。

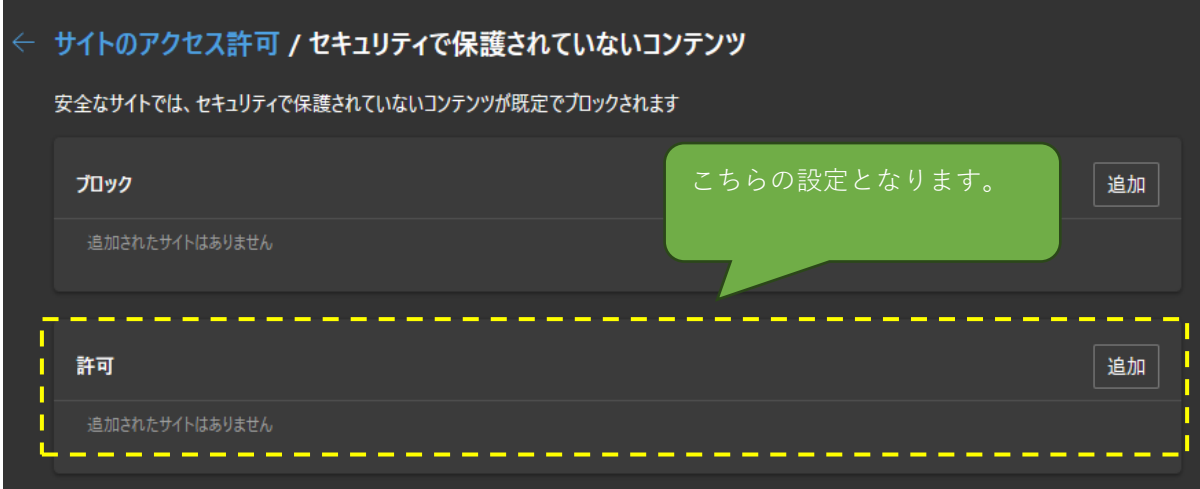

⑤「追加」ボタンをクリックし、アクセス許可を行なうサイト追加画面を表示します。。

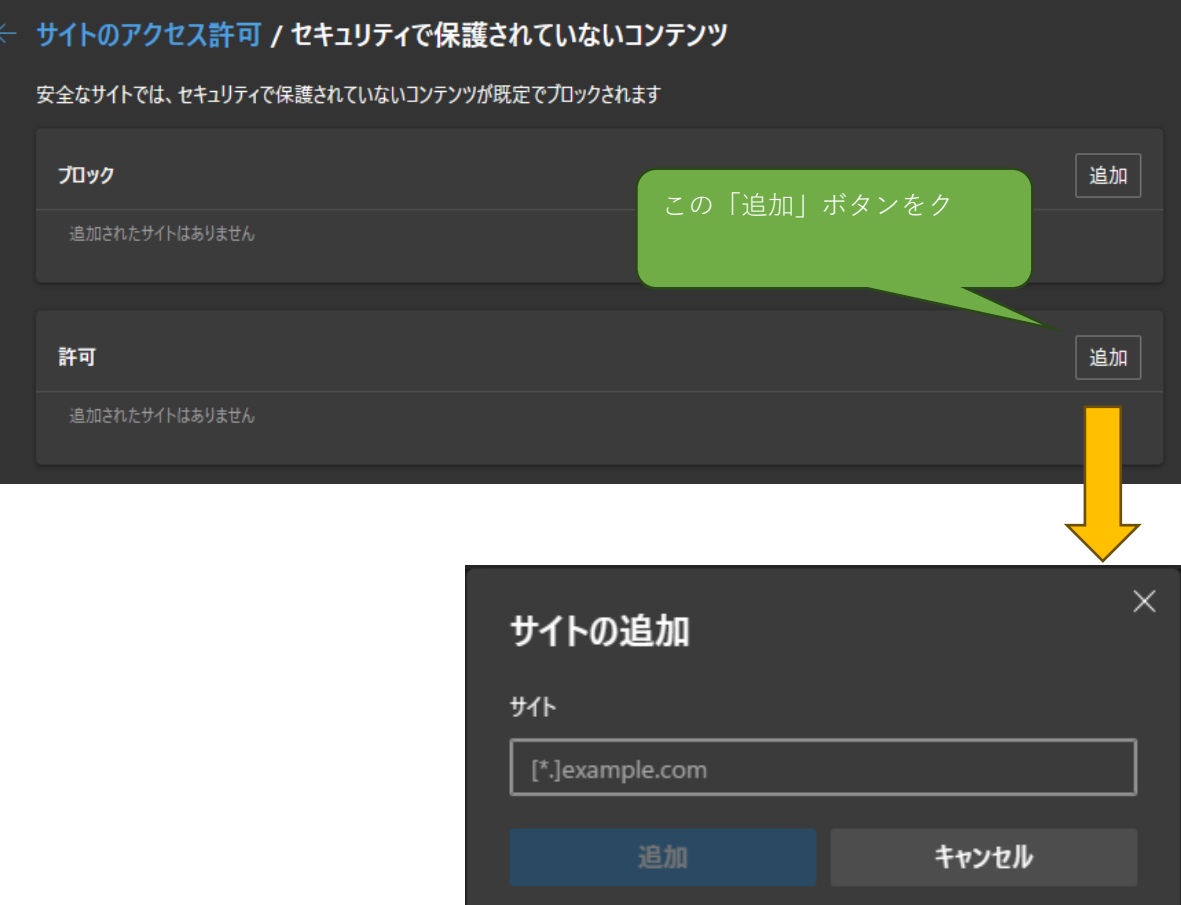

⑥サイト欄に以下の文字を入力します。

okasofttennis.info

 (※)上記文字列をコピーしてサイト欄に張り付けて下さい。 尚、左側にはスペースは入れないで下さい。

⑦入力すると「追加」ボタンが有効となります。 「追加」ボタンをクリックします。

⑧岡崎ソフトテニス協会ホームページよりファイルをダウンロードして エラーとならなければ完了です。

⑨もしエラーとなった場合は、HP担当山本まで連絡下さい。

アクセ を合わ サイト を表示